## 설치 안내서 **INSPIRON™**

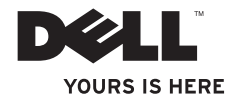

## 설치 안내서 **INSPIRON™**

모델 DCME 및 DCMF

## 주**,** 주의 및 경고

### 주**:** 주는 컴퓨터를 보다 효율적으로 사용하는 데 도움을 주는 중요 정보를 알려줍니다.

### 주의**:** 주의는 하드웨어의 손상 또는 데이터 유실 위험을 설명하며 이러한 문제를 방지할 수 있는 방법을 알려줍니다**.**

### 경고**:** 경고는 재산상의 피해나 심각한 부상 또는 사망을 유발할 수 있는 위험이 있음을 알려줍니다**.**

Dell™ n 시리즈 컴퓨터를 구입한 경우 본 설명서의 Microsoft® Windows® 운영 체제와 관련된 사항들은 적용되지 않습니다.

#### 이 문서의 정보는 사전 통보 없이 변경될 수 있습니다**.**

#### **© 2009 Dell Inc.** 저작권 본사 소유**.**

\_\_\_\_\_\_\_\_\_\_\_\_\_\_\_\_\_\_

Dell Inc.의 서면 승인 없이 어떠한 방식으로든 본 자료를 무단 복제하는 행위는 엄격히 금지됩니다.

본 설명서에 사용된 상표: **Dell**, **DELL** 로고, **YOURS IS HERE**, **Inspiron**, **Dell On Call** 및 **DellConnect**는 Dell Inc.의 상표입니다. **Intel**, **Pentium** 및 **Celeron**은 미국 및 기타 국가/지역에서 Intel Corporation의 등록 상표이며 **Core**는 상표입니다. **AMD**, **AMD Sempron**, **AMD Athlon** 및 **AMD Phenom**은 Advanced Micro Devices, Inc의 등록 상표입니다. **Microsoft**, **Windows**, **Windows Vista** 및 **Windows Vista** 시작 단추 로고는 미국 및/또는 기타 국가/지역에서 Microsoft Corporation의 상표 또는 등록 상표입니다. **Blu-ray Disc**는 Blu-ray Disc Association의 상표입니다. **Bluetooth**는 Bluetooth SIG, Inc. 소유의 등록 상표이며 라이센스 계약에 따라 Dell에서 사용됩니다.

특정 회사의 표시나 회사명 또는 제품을 지칭하기 위해 다른 상표나 상호를 본 설명서에서 사용할 수도 있습니다. Dell Inc.는 자사가 소유하고 있는 것 이외에 기타 모든 상표 및 상호에 대한 어떠한 소유권도 없습니다.

#### **2009**년 **2**월 **P/N G577N Rev. A00**

## 목차

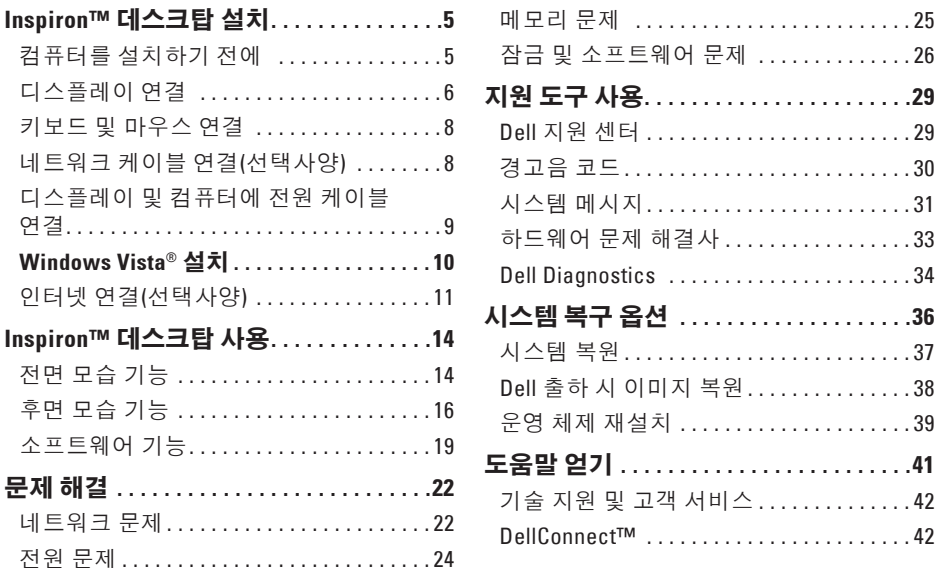

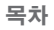

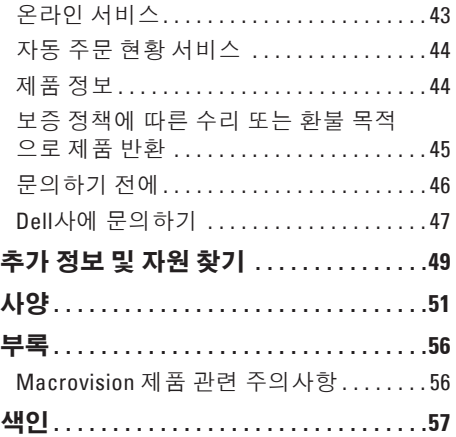

## <span id="page-6-0"></span>**Inspiron™** 데스크탑 설치

이 항목에서는 Inspiron 535/537/545/546 데스크탑 설치 및 주변 장치 연결에 대한 자세한 정보를 제공합니다.

경고**:** 이 항목의 절차를 시작하기 전에 컴 퓨터와 함께 제공된 안전 정보를 읽어봅 니다**.** 추가 안전 모범 사례 정보는 **www.dell.com/regulatory\_compliance** 에서 **Regulatory Compliance(**규정 준수**)** 홈페이지를 참조하십시오**.**

## 컴퓨터를 설치하기 전에

컴퓨터를 배치할 때에는 전원에 쉽게 연결할 수 있는지, 적절한 통풍이 가능한지, 컴퓨터를 놓을 장소가 평평한지 확인합니다.

공기 흐름이 차단되면 컴퓨터가 과열될 수 있 습니다. 과열을 방지하려면 컴퓨터의 후면에 는 10.2cm(4인치), 나머지 모든 면에는 최소 5.1cm(2인치) 이상의 공간을 둡니다. 컴퓨터의 전원이 켜져 있는 경우에는 캐비닛이나 서랍 과 같은 밀폐된 공간에 컴퓨터를 두지 마십시 오.

<span id="page-7-0"></span>**Inspiron™** 데스크탑 설치

## 디스플레이 연결

해당 컴퓨터에는 내장형 VGA 비디오 커넥터가 있습니다. 이 커넥터를 사용하여 디스플레이에 연결할 수 있습니다.

주**:** 선택사양의 독립형 그래픽 카드를 구입한 경우 해당 컴퓨터에 DVI 또는 HDMI 커넥터가 있을 수 있습니다.

사용할 연결 방법을 선택하려면 다음 표를 참조하여 디스플레이 및 컴퓨터의 커넥터를 식별합니다.

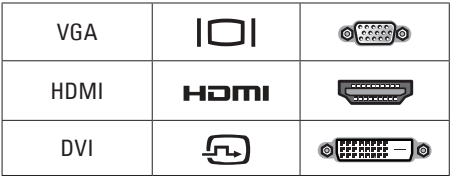

VGA 커넥터, HDMI 커넥터 또는 DVI 커넥터를 사용하여 디스플레이를 연결합니다.

**•** VGA 커넥터는 모니터 및 프로젝터와 같은 디스플레이용 비디오 신호만 전송합니다. **•** HDMI 커넥터는 고성능 디지털 커넥터로서, 내장형 스피커가 설치된 TV 및 모니터와 같은 디스플레이용 비디오 및 오디오 신호를 모두 전송합니다.

### **VGA** 커넥터를 사용하여 연결

VGA 케이블(양쪽에 모두 청색 커넥터가 있음) 을 사용하여 디스플레이를 연결합니다.

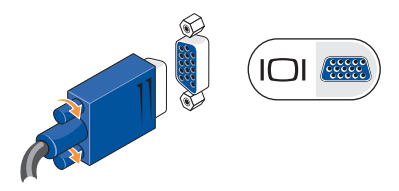

### **HDMI** 커넥터를 사용하여 연결

디스플레이에 DVI 커넥터가 있는 경우 HDMI-DVI 어댑터가 있는 DVI 케이블(양쪽에 흰색 커넥터가 있음)을 사용합니다.

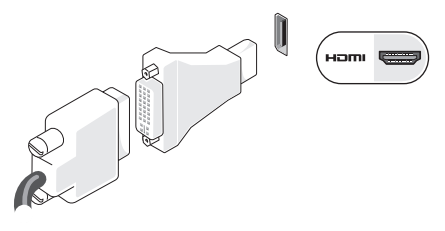

주**:** Dell 웹 사이트 **www.dell.com**에서  $\mathscr{M}$ HDMI-DVI 어댑터를 구입할 수 있습니다.

### **DVI** 커넥터를 사용하여 연결

디스플레이에 VGA 커넥터가 있는 경우 DVI-VGA 어댑터가 있는 VGA 케이블(양쪽에 청색 커넥터가 있음)을 사용합니다.

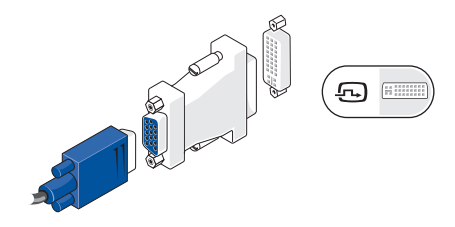

주**:** Dell 웹 사이트 **www.dell.com**에서 DVI-VGA 어댑터를 구입할 수 있습니다. <span id="page-9-0"></span>**Inspiron™** 데스크탑 설치

## 키보드 및 마우스 연결

주**:** 커넥터의 정확한 위치는 설명된 위치 와 다를 수 있습니다.

컴퓨터의 후면 패널에 있는 USB 커넥터를 사용하여 USB 키보드 및 마우스를 연결합니다.

# 31.  $\odot$ Õ  $\odot$   $\odot$

## 네트워크 케이블 연결**(**선택사양**)**

주**:** 커넥터의 정확한 위치는 설명된 위치 와 다를 수 있습니다.

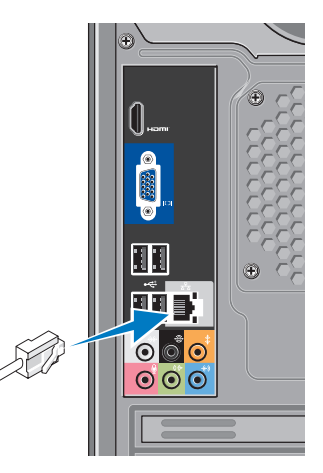

<span id="page-10-0"></span>네트워크 연결은 이 컴퓨터를 설치하는 필수 사항은 아니지만 케이블 연결(예: 홈 케이블 모뎀 또는 이더넷 잭)을 사용하는 기존 네트워크 또는 인터넷 연결을 사용하는 경우 지금 연결할 수 있습니다. 이더넷 케이블 (RJ45 커넥터)만 사용할 수 있습니다. 전화선 (RJ11 커넥터)을 네트워크 커넥터에 연결하지 마십시오.

컴퓨터를 네트워크 또는 광대역 장치에 연결하려면 네트워크 케이블의 한쪽 끝을 네트워크 포트 또는 광대역 장치에 연결합니다. 네트워크 케이블의 다른쪽 끝을 컴퓨터 후면 패널의 네트워크 어댑터 커넥터에 연결합니다. 딸깍 소리가 나면 네트워크 케이블이 올바르게 연결된 것입니다.

## 디스플레이 및 컴퓨터에 전원 케이블 연결

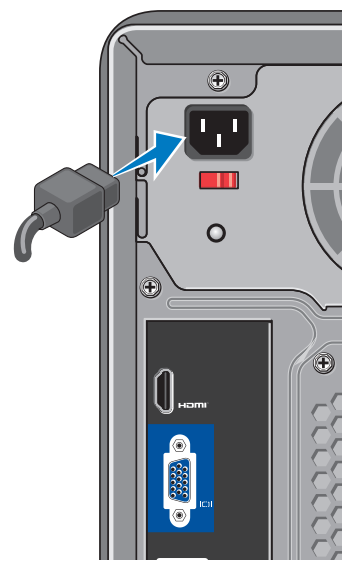

### <span id="page-11-0"></span>**Inspiron™** 데스크탑 설치

## 컴퓨터 및 디스플레이의 전원 전원 단추 누르기

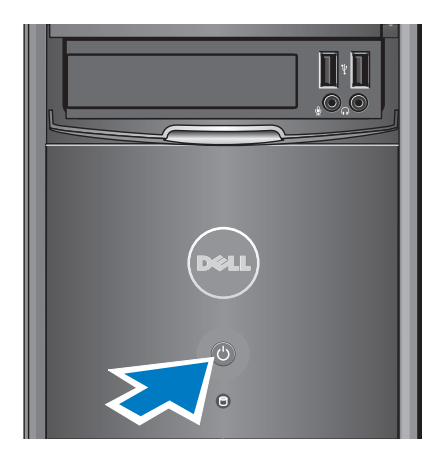

## **Windows Vista®** 설치

Windows Vista를 처음 설치하는 경우 화면의 지침을 따릅니다. 설치 단계는 필수이며 완료하는 데 최대 15분 정도 소요될 수 있습니다. 화면에서 라이센스 계약 동의, 기본 설정, 인터넷 연결 설정을 포함한 여러 절차에 대해 안내합니다.

### 주의**:** 운영 체제를 설치하는 도중에 중단하지 마십시오**.** 그렇게 하면 컴퓨터를 사용할 수 없게 될 수도 있습니다**.**

## <span id="page-12-0"></span>인터넷 연결**(**선택사양**)**

■ 주: ISP 및 ISP 제품은 국가/지역에 따라 달라집니다.

인터넷에 연결하려면 외부 모뎀 또는 네트워크 연결 및 인터넷 서비스 공급자(ISP) 가 필요합니다. ISP는 다음과 같은 인터넷 연결 옵션을 하나 이상 제공합니다.

- **•** 기존 전화선 또는 셀룰러 전화 서비스를 통해 고속 인터넷 액세스를 제공하는 DSL 연결. DSL 방식으로 연결하면 하나의 동일한 선으로 인터넷과 전화를 동시에 사용할 수 있습니다.
- **•** 사용자 로컬 케이블 TV 선을 통해 고속 인터넷 액세스를 제공하는 케이블 모뎀 연결.
- **•** 위성 텔레비전 시스템을 통해 고속 인터넷 액세스를 제공하는 위성 모뎀 연결.
- **•** 전화선을 통해 인터넷 액세스를 제공하는 다이얼업 연결. 다이얼업 연결은 DSL 및 케이블(또는 위성) 모뎀 연결에 비해 속도가 상당히 느립니다. 해당 컴퓨터에는
- 내장형 모뎀이 없습니다. 이 컴퓨터에서 다이얼업 서비스를 사용하려면 선택사양의 USB 모뎀을 사용해야 합니다.
- **•** WiFi 802.11 기술을 사용하여 인터넷 액세스를 제공하는 무선 LAN(WLAN) 연결. 무선 LAN 지원에는 선택사양의 내장형 구성요소가 필요합니다. 이러한 구성요소는 컴퓨터를 구입할 때의 결정에 따라 해당 컴퓨터에 설치되어 있거나 설치되지 않을 수 있습니다.
- 주**:** 컴퓨터를 주문할 때 외부 USB 모뎀 또는 WLAN 어댑터를 주문하지 않은 경우 Dell 웹 사이트 **www.dell.com**에서 구입할 수 있습니다.

### 유선 인터넷 연결 설정

다이얼업 연결을 사용하는 경우, 인터넷 연결을 설정하기 전에 전화선을 외부 USB 모뎀(선택사양) 및 벽면 전화 잭에 연결합니다. DSL 또는 케이블/위성 모뎀 연결을 사용하는 경우, 설치 지침에 대해서는 해당 ISP 또는 휴대 전화 서비스에 문의합니다.

### 무선 연결 설정

무선 인터넷 연결을 사용하려면 먼저 무선 라우터에 연결해야 합니다. 무선 라우터에 대한 연결을 설정하려면:

**1.** 열려 있는 모든 파일을 저장하고 닫은 다음 실행 중인 모든 프로그램을 종료합니다.

2. **시작 <mark>⊕</mark> → 연결 대상**을 클릭합니다.

**3.** 화면의 지침을 따라 설정을 완료합니다.

### 인터넷 연결 설정

제공된 ISP 바탕 화면 바로 가기를 사용하여 인터넷 연결을 설정하려면:

- **1.** 열려 있는 모든 파일을 저장하고 닫은 다음 실행 중인 모든 프로그램을 종료합니다.
- **2.** Microsoft ® Windows® 바탕 화면에 있는 ISP 아이콘을 더블 클릭합니다.

**3.** 화면의 지침에 따라 설정을 완료합니다.

바탕 화면에 ISP 아이콘이 없거나 다른 ISP 로 인터넷 연결을 설정하려면 다음 항목의 단계를 수행합니다.

주**:** 이전에는 성공적으로 연결되었지만 현재 인터넷에 연결할 수 없는 경우, ISP의 서비스에 장애가 발생했을 수 있습니다. 해당 ISP에 문의하여 서비스 상태를 확인하거나 나중에 연결을 다시 시도합니다.

**Inspiron™** 데스크탑 설치

- 주**:** 해당 ISP 정보를 준비해 둡니다. ISP 가 없는 경우, **인터넷에 연결** 마법사를 사용하여 ISP를 찾을 수 있습니다.
- **1.** 열려 있는 모든 파일을 저장하고 닫은 다음 **5.** 화면의 지침에 따라 ISP가 제공한 설치 실행 중인 모든 프로그램을 종료합니다.
- 2. 시작 <mark>↔</mark> → 제어판을 클릭합니다.
- **3.** 네트워크 및 인터넷에서 인터넷에 연결을 클릭합니다.

인터넷에 연결 창이 나타납니다.

- **4.** 연결하려는 방식에 따라 광대역**(PPPoE)** 또는 다이얼업을 클릭합니다.
	- DSL, 위성 모뎀, 케이블 TV 모뎀 또는 Bluetooth® 무선 기술 연결을 사용할 경우 광대역을 선택합니다.
	- 선택사양인 USB 다이얼업 모뎀 또는 ISDN을 사용할 경우 다이얼업을 선택합니다.
- 주**:** 어떤 연결 유형을 선택해야 할지 모를 경우 **선택 방법**을 클릭하거나 해당 ISP에 문의합니다.
- 정보를 사용하여 설정을 완료합니다.

## <span id="page-15-0"></span>**Inspiron™** 데스크탑 사용

해당 컴퓨터에는 정보를 제공하여 일반 작업을 수행할 수 있도록 해주는 표시등 및 단추가 있습니다. 컴퓨터의 커넥터는 추가 장치를 장착할 수 있는 옵션을 제공합니다. 전면 모습 기능

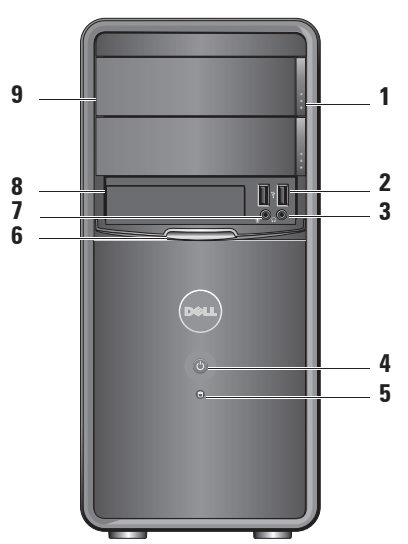

- <span id="page-16-0"></span>**1** 광학 드라이브 패널 꺼내기 단추**(2**개**) —** 광학 드라이브를 열거나 닫으려면 이 단추를 누릅니다.
- **2 USB 2.0** 커넥터**(2**개**) —** 메모리 키, 디지털 카메라 및 MP3 플레이어와 같은 USB 장치에 연결합니다.
- **└ 니 헤드폰 커넥터 —** 헤드폰에 연결합니다.
	- <mark>必 주</mark>: 전원이 켜진 스피커 또는 사운드 시스템에 연결하려면 컴퓨터 후면의 오디오 출력 커넥터를 사용합니다.
- **4** 전원 단추 **—** 컴퓨터를 켜거나 끄 려면 이 단추를 누릅니다. 이 단추의 가운데에 있는 표시등은 전원 상태를 나타냅니다.
	- **•** 흰색으로 켜짐 컴퓨터의 전원이 켜져 있음을 나타냅니다.
- **•** 호박색으로 깜박임 시스템 보드 에 문제가 있을 수 있음을 나타냅니다.
- **•** 호박색으로 켜짐 컴퓨터가 절전 상태에 있습니다.
- **•** 전원 표시등이 꺼져 있는 경우 컴퓨터의 전원이 꺼져 있거나 전원 이 공급되지 않습니다.
- **5 │ □│하드 드라이브 작동 표시등 —** 하 드 드라이브 작동 표시등은 컴퓨터가 하드 드라이브에서 데이터를 읽거나 쓸 때 켜집니다.
- **6 FlexBay** 패널 **—** FlexBay 드라이브에 액세스하려면 FlexBay 패널을 엽니다.
- **7** 마이크로폰 커넥터 **—** 음성용 마이크로폰에 연결하거나 오디오 입력용 오디오 케이블에 연결합니다.
- **8 FlexBay —** 매체 카드 판독기 또는 추가 하드 드라이브를 지원합니다.

<span id="page-17-0"></span>**Inspiron™** 데스크탑 사용

 광학 드라이브 패널**(2**개**) —** 이 패널에는 후면 모습 기능 광학 드라이브를 설치합니다. 광학 드라이브를 사용하여 CD/DVD/Blu-ray Disc™를 재생합니다.

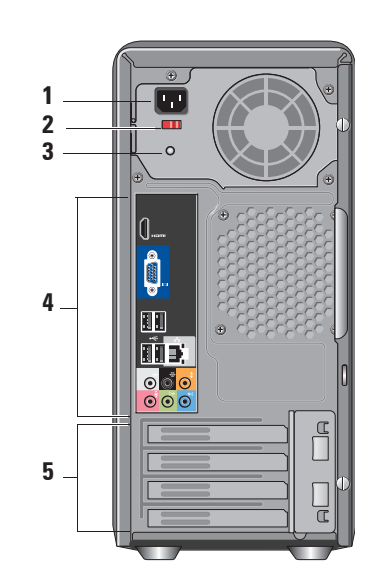

- <span id="page-18-0"></span>**1** 전원 커넥터 **—** 전원 케이블을 연결합니다. 모양은 다를 수 있습니다.
- **2** 전압 선택기 스위치 **—** 전압 정격을 선택하는 데 사용됩니다.
- **3** 전원 공급 장치 진단 표시등 **—** 전원 공급 장치의 전원 가용성을 나타냅니다.
	- **•** 녹색 표시등 전원 공급 장치에서 전원을 사용할 수 있음을 나타냅니다.
	- **•** 표시등 없음 전원을 사용할 수 없거나 전원 공급 장치가 작동하지 않음을 나타냅니다.
	- 주**:** 전원 공급 장치 진단 표시등은 일부 모델에 없을 수 있습니다.
- **4** 후면 패널 커넥터 **—** USB, 오디오 및 기타 장치를 해당 커넥터에 연결합니다.

**5** 확장 카드 슬롯 **—** 설치된 PCI 및 PCI Express 카드의 커넥터에 액세스합니다.

### 후면 패널 커넥터

- 주**:** 일부 후면 패널 커넥터는 해당 컴퓨터에 없을 수 있습니다. 자세한 내용은 [51](#page-52-1)페이지 "사양"을 참조하십시오.
- **VGA** 비디오 커넥터 **—** 디스플  $\Box$   $\Box$ 레이에 연결합니다. 비디오 카 드가 있는 컴퓨터에서 카드의 커넥터를 사용합니다.
- **HDMI** 비디오 커넥터 **—** 디스플 레이에 연결합니다. 비디오 카드가 있는 컴퓨터에서 카드의 커넥터를 사용합니다.
- **USB 2.0** 커넥터**(4**개**) —** 마우스,  $\leq$  m 키보드, 프린터, 외장형 드라이브 또는 MP3 플레이어와 같은 USB 장치에 연결합니다.

<span id="page-19-0"></span>**Inspiron™** 데스크탑 사용

- 중 當] 네트워크 커넥터 및 표시등 **—** 컴퓨터를 네트워크 또는 광대역 장치에 연결합니다. 네트워크 작동 표시등은 컴퓨터가 데이터 를 전송하거나 수신할 때 깜박 입니다. 네트워크 처리량이 많 을 경우 이 표시등은 계속 "켜져" 있을 수 있습니다.
	- 측면 **L/R** 서라운드 커넥터**(**은  $+$  $\bullet$ 색**) —** 서라운드 사운드 스피커에 연결합니다.
- 후면 **L/R** 서라운드 커넥터**(**검은 €  $\odot$ 색**) —** 멀티채널 가능 사운드 스피커에 연결합니다.
- 중앙**/**서브우퍼 커넥터**(**주황 耄  $\bullet$ 색**) —** 서브우퍼에 연결합니다.
- $\boldsymbol{\Theta}$  $\bullet$ 마이크로폰 커넥터**(**분홍색**) —** 음성 또는 오디오 입력용 마이 크로폰을 사운드 또<mark>는</mark> 전화 프<br>ㅋㅋ<del>까</del>에 여겨하나 E 로그램에 연결합니**다**.<br>**6 5**
- $\leftrightarrow$   $\bullet$ 출력 라인 커넥터**(**녹색**) —** 내 장형 증폭기가 있는 헤드폰 및 스피커에 연결합니다.
- 입력 라인 커넥터**(**청색**) —** 카  $\bullet$  $(4)$ 세트 또는 CD 플레이어와 같은 장치에 연결합니다.

**1**

### <span id="page-20-0"></span>소프트웨어 기능

■ <del>주</del>: 이 항목에 설명된 기능에 대한 자세한 내용은 하드 드라이브 또는 Dell 지원 웹 사이트 **support.dell.com**에 있는 **Dell** 기술 설명서를 참조하십시오.

### 생산성 및 통신

컴퓨터로 프레젠테이션, 안내 책자, 인사 카드, 파일러 및 스프레드시트를 만들 수 있으며 디지털 사진과 이미지를 보고 편집할 수도 있습니다. 컴퓨터에 설치된 소프트웨어의 구매 주문서를 확인합니다. 인터넷에 연결하면 웹 사이트에 액세스하거나, 전자 우편 계정을 설정하거나, 파일을 업로드 및 다운로드하는 등의 작업을 할 수 있습니다.

### 엔터테인먼트 및 멀티미디어

컴퓨터로 비디오를 보거나, 게임을 하고, 자신의 CD를 만들거나, 음악을 감상하고 라디오 방송을 청취할 수 있습니다. 해당 광학 디스크 드라이브는 CD, Blu-ray Disc(구매 시 이 옵션을 선택한 경우) 및 DVD를 포함한 여러 디스크 매체 형식을 지원할 수 있습니다. 디지털 카메라와 휴대 전화와 같은 휴대용 장치에서 사진 및 비디오 파일을 다운로드하거나 복사할 수 있습니다. 선택사양의 소프트웨어 응용 프로그램을 사용하여 음악 및 비디오 파일을 구성하거나 생성할 수 있습니다. 이 파일들은 디스크에 기록하거나, MP3 플레이어 또는 휴대용 엔터테인먼트 장치 등의 휴대용 제품에 저장하거나 연결된 TV, 프로젝터 또는 홈시어터 장치에서 직접 재생하거나 볼 수 있습니다.

### <span id="page-21-0"></span>바탕 화면 사용자 정의

모양 및 소리 개인 설정 창에 액세스하여 화면 배색, 해상도, 배경 무늬, 화면 보호기 컴퓨터에서 전원 설정을 구성할 수 있습니다. 등을 변경하여 바탕 화면을 사용자 정의할 수 있습니다.

디스플레이 속성 창에 액세스하려면:

**1.** 바탕 화면에서 오른쪽 단추로 클릭합니다.

**2.** 개인 설정을 클릭하여 모양 및 소리 개인 설정 창을 열고 사용자 정의 옵션에 대해 자세히 알아봅니다.

### 에너지 설정 사용자 정의

운영 체제의 전원 옵션을 사용하여 Microsoft ® Windows Vista®에서는 3가지 기본 옵션을 제공합니다.

- **•** 균형 조정 이 전원 옵션은 필요할 때는 전체 성능을 제공하면서 비활성 상태에서는 전원을 절약합니다.
- **•** 절전 이 전원 옵션은 컴퓨터의 수명을 최대화하기 위해 시스템 성능을 저하시키거나, 컴퓨터를 사용하는 동안 에너지 소비량을 감소시켜서 컴퓨터의 전원을 절약합니다.
- **고성능** 이 전원 옵션은 사용자의 작업에 프로세서 속도를 적용하고 시스템 성능을 최대화하여, 컴퓨터에서 최고 수준의 시스템 성능을 제공합니다.

### <span id="page-22-0"></span>데이터 백업

컴퓨터의 파일 및 폴더는 주기적으로 백업하는 것이 좋습니다. 파일을 백업하려면:

- 1. 시작 <mark>↔</mark> → 제어판→ 시스템 및 유지 관 리→ 시작 센터→ 파일 및 설정 전송을 클릭합니다.
- **2.** 파일 백업 또는 컴퓨터 백업을 클릭합니다.
- **3.** 사용자 계정 컨트롤 창에서 계속을 클릭하고 **파일 백업** 마법사의 지침을 따릅니다.

<span id="page-23-1"></span><span id="page-23-0"></span>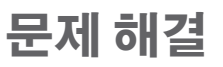

이 항목에서는 컴퓨터에 대한 문제 해결 정보를 제공합니다. 다음 지침에 따라 수행해도 문제를 해결할 수 없는 경우에는 [29](#page-30-1) 페이지 "지원 도구 사용" 또는 [47](#page-48-1)페이지 "Dell 사에 문의하기"를 참조하십시오.

경고**:** 숙련된 서비스 기술자만 컴퓨터 덮개를 분리해야 합니다**.** 고급 서비스 및 문제 해결 지침은 **Dell** 지원 웹 사이트 **support.dell.com**의 서비스 설명서를 참조하십시오**.**

경고**:** 컴퓨터 내부 작업을 시작하기 전에 컴퓨터와 함께 제공된 안전 정보를 읽어봅니다**.** 추가 안전 모범 사례 정보는 **www.dell.com/regulatory\_compliance** 에서 **Regulatory Compliance(**규정 준수**)** 홈페이지를 참조하십시오**.**

## 네트워크 문제

### 무선 연결

**네트워크 연결이 끊긴 경우** — 무선 라우터가 오프라인 상태에 있거나 컴퓨터에서 무선 기능이 비활성화되어 있습니다.

- **•** 무선 라우터의 전원이 켜져 있고 데이터 원본에 연결되어 있는지 확인합니다(케 이블 모뎀 또는 네트워크 허브).
- **•** 무선 라우터에 다시 연결합니다.
	- a. 열려 있는 모든 파일을 저장하고 닫은 다음 실행 중인 모든 프로그램을 종료합니다.
	- b. 시작  $\alpha \rightarrow 2$ 연결 대상을 클릭합니다.
	- c. 화면의 지침을 따라 설정을 완료합니다.

### <span id="page-24-0"></span>유선 연결

**네트워크 연결이 끊긴 경우** — 케이블이 느슨 하게 연결되었거나 손상되었습니다.

**•** 케이블이 올바르게 연결되어 있고 손상되지 않았는지 확인합니다.

내장형 네트워크 커넥터의 연결 무결성 및 네트워크 작동 표시등을 통해 연결이 작동하는지 확인하고 연결 상태에 대한 정보를 확인할 수 있습니다.

연결 무결성 표시등

- **•** 녹색 표시등 10/100Mbps 네트워크 및 컴 퓨터 간의 연결 상태가 좋음을 나타냅니다.
- **•** 꺼짐(표시등 없음) 컴퓨터가 네트워크 에 대한 물리적 연결을 감지하지 못하고 있음을 나타냅니다.

네트워크 작동 표시등

- **•** 표시등이 황색으로 깜박임 네트워크 작 동이 있음을 나타냅니다.
	- **•** 꺼짐(표시등 없음) 네트워크 작동이 없 음을 나타냅니다.
- 주**:** 네트워크 커넥터의 연결 무결성 표시 등은 유선 케이블 연결 확인용으로만 사 용되며 무선 연결 상태를 확인할 수는 없 습니다.

## <span id="page-25-0"></span>전원 문제

전원 표시등이 꺼져 있는 경우 — 전원이 꺼져 있거나 전원이 공급되지 않습니다.

- **•** 전원 케이블을 컴퓨터의 전원 커넥터와 전원 콘센트에 재장착합니다.
- **•** 컴퓨터가 전원 스트립에 연결되어 있으면 전원 스트립이 전원 콘센트에 연결되어 있고 전원 스트립의 전원이 켜져 있는지 확인합니다. 전원 보호 장치, 전원 스트립 및 전원 확장 케이블을 사용하지 않아도 컴퓨터의 전원이 올바르게 켜지는지 확인합니다.
- **•** 스탠드와 같은 다른 장치를 연결하여 전원 콘센트에 아무 이상이 없는지 검사합니다.
- **•** 시스템 후면의 전원 공급 장치 진단 표시등이 켜져 있는지 확인합니다. 이 표시등이 꺼져 있는 경우 전원 공급 장치 또는 전원 케이블에 문제가 있을 수 있습니다.

전원 표시등이 흰색으로 켜져 있고 컴퓨터가 응답하지 않는 경우 — 디스플레이가 연결되어 있지 않거나 켜져 있지 않을 수 있습니다. 디스플레이가 올바르게 연결되어 있는지 확인하고 디스플레이를 껐다가 다시 켜봅니다.

전원 표시등이 호박색으로 켜져 있는 경우 — 컴퓨터가 절전 모드에 있습니다. 키보드의 키 를 누르거나 트랙 패드의 포인터 또는 연결된 마우스를 움직이거나 전원 단추를 눌러 정상 작동을 재개합니다.

전원 표시등이 호박색으로 깜박이는 경우 — 컴퓨터에 전원이 공급되고 있으나 장치가 오 작동하거나 잘못 설치되었을 수 있습니다. 메 모리 모듈을 모두 분리했다가 다시 설치할 수 있습니다(메모리 모듈 분리 및 장착에 대한 자 세한 내용은 Dell 지원 웹 사이트 **support.dell. com**에 있는 서비스 설명서 참조).

### <span id="page-26-0"></span>컴퓨터의 수신을 방해하는 간섭이 발생하는

경우 — 원하지 않는 신호가 다른 신호를 방해하거나 차단함으로써 간섭을 발생시킵니다. 간섭을 유발할 수 있는 요인은 다음과 같습니다.

- **•** 전원, 키보드 및 마우스 확장 케이블
- **•** 하나의 전원 스트립에 너무 많은 장치를 연결한 경우
- **•** 여러 개의 전원 스트립을 동일한 전원 콘센트에 연결한 경우

### 메모리 문제

### 메모리 부족 메시지가 나타날 경우 —

- **•** 열려 있는 모든 파일을 저장하고 닫은 다음 사용하지 않는 모든 프로그램을 종료하면 문제가 해결되는지 확인합니다.
- **•** 최소 메모리 요구사항은 소프트웨어 설명 서를 참조하십시오. 필요한 경우 추가로 메모리를 설치합니다(Dell 지원 웹 사이트 **support.dell.com**의 서비스 설명서 참조).
- **•** 메모리 모듈을 재장착(Dell 지원 웹 사이트 **support.dell.com**에 있는 서비스 설명서 참조)하여 컴퓨터와 메모리 간의 통신이 원활히 이루어지는지 확인합니다.

<span id="page-27-0"></span>문제 해결

### 기타 메모리 문제가 발생할 경우 —

- **•** 메모리 설치 지침을 따르고 있는지 확인합니다(Dell 지원 웹 사이트 **support. dell.com**에 있는 서비스 설명서 참조).
- **•** 메모리 모듈이 컴퓨터와 호환 가능한지 확 인합니다. 현재 컴퓨터는 DDR2 메모리를 지원합니다. 컴퓨터에서 지원하는 메모리 종류에 대한 자세한 내용은 [51](#page-52-1)페이지 "사양" 을 참조하십시오.
- **•** Dell Diagnostics를 실행합니다[\(33](#page-35-1)페이지 "Dell Diagnostics" 참조).
- <span id="page-27-1"></span>**•** 메모리 모듈을 재장착(Dell 지원 웹 사이트 **support.dell.com**에 있는 서비스 설명서 참조)하여 컴퓨터와 메모리 간의 통신이 원활히 이루어지는지 확인합니다.

## 잠금 및 소프트웨어 문제

컴퓨터가 시작되지 않는 경우 — 전원 케이블이 컴퓨터와 전원 콘센트에 단단히 연결되어 있는지 확인합니다.

프로그램이 응답하지 않는 경우 — 프로그램을 종료합니다.

**1.** <Ctrl><Shift><Esc> 키를 동시에 누릅니다.

- **2.** 응용 프로그램을 클릭합니다.
- **3.** 응답하지 않는 프로그램을 클릭합니다.
- **4.** 작업 끝내기를 클릭합니다.

### 프로그램이 계속 충돌하는 경우 — 소프트웨어 설명서를 확인합니다. 필요한 경우 프로그램을 제거한 다음 다시 설치합니다.

주**:** 소프트웨어는 일반적으로 CD 또는 설명서에 설치 지침이 수록되어 있습니다.

### <span id="page-28-0"></span>컴퓨터가 응답하지 않거나 청색 화면이 나타나는 경우 —

### 주의**:** 운영 체제 종료를 수행하지 않으면 데이터가 유실될 수 있습니다**.**

키보드의 키를 누르거나 마우스를 움직여도 응답이 없으면 컴퓨터가 꺼질 때까지 8~10초 정도 손을 떼지 말고 전원 단추를 누릅니다. 그런 다음 컴퓨터를 재시작합니다.

### 프로그램이 이전의 **Microsoft ® Windows®** 운영 체제용으로 설계된 경우 —

프로그램 호환성 마법사를 실행합니다. 프로그램 호환성 마법사는 프로그램이 Windows Vista®가 아닌 운영 체제 환경과 유사한 환경에서 실행되도록 프로그램을 구성합니다.

### 1. 시작 <mark>↔</mark> → 제어판→ 프로그램→ 프로그램 호환성 설정을 클릭합니다.

- **2.** 시작 화면에서 다음을 클릭합니다.
- **3.** 화면의 지침을 따릅니다.

문제 해결

#### 기타 소프트웨어 문제가 있는 경우 —

- **•** 파일을 바로 백업합니다.
- **•** 바이러스 검색 프로그램을 사용하여 하드 드라이브 또는 CD를 검사합니다.
- **•** 열려 있는 모든 파일 또는 프로그램을 저장하고 닫은 다음 **시작 @** 메뉴를 통해 컴퓨터를 종료합니다.
- **•** 문제 해결 정보는 소프트웨어 설명서를 확인하거나 소프트웨어 제조업체에 문의합니다.
	- 프로그램이 컴퓨터에 설치된 운영 체제와 호환되는지 확인합니다.
	- 컴퓨터가 소프트웨어를 실행하는 데 필요한 최소 요구사항을 충족시키는지 확인합니다. 자세한 내용은 소프트웨어 설명서를 참조하십시오.
- 프로그램을 올바르게 설치하고
	- 구성했는지 확인합니다.
- 장치 드라이버가 프로그램과 충돌하지 않는지 확인합니다.
- 필요한 경우 프로그램을 제거한 다음 다시 설치합니다.

## <span id="page-30-1"></span><span id="page-30-0"></span>지원 도구 사용

## **Dell** 지원 센터

Dell 지원 센터는 필요한 서비스, 지원 및 시스 템별 정보를 찾도록 도와줍니다. Dell 지원 센 터 및 사용 가능한 지원 도구에 대한 자세한 내용을 보려면 **support.dell.com**에서 서비스 탭을 클릭합니다.

작업 표시줄의 아이콘을 클릭하여 응용 프로그램을 실행합니다. 홈페이지에는 다음 정보에 액세스할 수 있는 링크가 제공됩니다.

- **•** 자체 도움말(문제 해결, 보안, 시스템 성능, 네트워크/인터넷, 백업/복구 및 Windows Vista®)
- **•** 경고(기술 지원은 컴퓨터에 관련된 사항을 경고함)
- **•** Dell 지원(DellConnect™를 통한 기술 지원, 고객 서비스, 교육 및 자습서, Dell on Call™ 을 사용하여 Dell사에 문의하는 방법에

대한 도움말 및 PC CheckUp을 사용한 온라인 검색)

**•** 해당 시스템 정보(시스템 설명서, 보증 정보, 시스템 정보, 업그레이드 및 보조프로그램)

Dell 지원 센터 홈페이지의 상단에는 해당 시스템의 모델 번호 및 서비스 태그, 특급 서비스 코드가 표시됩니다.

Dell 지원 센터에 대한 자세한 내용은 하드 드라이브 또는 Dell 지원 웹 사이트 **support.dell.com**에 있는 **Dell** 기술 설명서를 참조하십시오.

경고**:** 감전**,** 움직이는 팬 블레이드에 의한 열상 또는 그 외의 돌발적인 부상을 방지하려면 덮개를 분리하기 전에 항상 컴퓨터를 전원 콘센트에서 분리해 놓습니다**.**

<span id="page-31-0"></span>지원 도구 사용

## 경고음 코드

오류 메시지를 표시할 수 없는 경우 컴퓨터를 시작할 때 반복적인 경고음 코드를 발생하여 문제를 해결하는 데 도움을 줄 수 있습니다.

주**:** 부품을 교체하려면 Dell 지원 웹 사이 트 **support.dell.com**에 있는 서비스 설명 서를 참조하십시오.

### 경고음 한 번 — **BIOS ROM** 검사 합 오류입 니다**.** 마더보드 오류일 수 있습니다**.**

Dell사에 문의합니다[\(47](#page-48-1)페이지 "Dell사에 문의 하기" 참조).

### 경고음 두 번 — **RAM**이 감지되지 않습니다**.**

- **•** 메모리 모듈을 모두 분리하고 모듈 한 개를 설치한 다음 컴퓨터를 다시 시작합니다. 컴퓨터가 정상적으로 시작되면 결함이 있 는 모듈을 식별하거나 오류가 없이 모든 모듈을 재설치할 때까지 각 모듈을 재설치 합니다.
- **•** 가능하면 동일한 종류의 메모리 모듈을 컴 퓨터에 설치합니다.

**•**  문제가 지속되면 Dell사에 문의합니다([47](#page-48-1) 페이지 "Dell사에 문의하기" 참조).

### 경고음 세 번 — 마더보드 오류일 수 있습니 다**.**

Dell사에 문의합니다[\(47](#page-48-1)페이지 "Dell사에 문의하기" 참조).

경고음 네 번 — **RAM** 읽기**/**쓰기 오류입니다**.**

- **•** 특수 메모리 모듈/메모리 커넥터 배치 요 구사항이 없는지 확인합니다(Dell 지원 웹 사이트 **support.dell.com**의 서비스 설명서 참조).
- **•** 설치할 메모리 모듈이 컴퓨터와 호환되는 지 확인합니다.
- **•** 문제가 지속되면 Dell사에 문의합니다([47](#page-48-1) 페이지 "Dell사에 문의하기" 참조).

### 경고음 다섯 번 — 실시간 클럭 오류입니다**.**

전지를 교체합니다.

### 경고음 여섯 번 — 비디오 **BIOS** 검사 오류입 니다**.**

<span id="page-32-0"></span>Dell사에 문의합니다([47](#page-48-1)페이지 "Dell사에 문의 하기" 참조).

경고음 일곱 번(Inspiron 535 및 545만 해당) — **CPU** 오류입니다**.**

Dell사에 문의합니다([47](#page-48-1)페이지 "Dell사에 문의 하기" 참조).

## 시스템 메시지

컴퓨터에 문제나 오류가 발생하면 원인을 식별하거나 문제 해결에 필요한 조치를 알려 주는 시스템 메시지가 나타날 수 있습니다.

주**:** 수신한 메시지가 다음 예에 나열되어 있지 않으면 운영 체제 설명서 또는 메시 지가 나타났을 때 사용 중이었던 프로그 램의 설명서를 참조하십시오. 또는 지원 이 필요하면 Dell 지원 웹 사이트 **support. dell.com**에 있는 서비스 설명서 또는 [47](#page-48-1) 페이지 "Dell사에 문의하기"를 참조할 수 있습니다.

**Alert! Previous attempts at booting this system have failed at checkpoint [nnnn]. For help in resolving this problem, please note this checkpoint and contact Dell Technical Support** — 컴퓨터에서 동일한 오류로 인해 세 번 연속 부팅 루틴을 완료하지 못했습니다 (지원 정보는 [47](#page-48-1)페이지 "Dell사에 문의하기" 참조).

지원 도구 사용

**CMOS checksum error** — 마더보드에 오류가 있거나 RTC 전지가 부족할 수 있습니다. 코인 셀 전지를 교체해야 합니다. 지원이 필요하면 Dell 지원 웹 사이트 **support.dell.com**에 있는 서비스 설명서 또는 [47](#page-48-1)페이지 "Dell사에 문의하기"를 참조하십시오.

**CPU fan failure** — CPU 팬에 오류가 발생했습 니다. CPU 팬을 교체해야 합니다. Dell 지원 웹 사이트 **support.dell.com**에 있는 서비스 설명 서를 참조하십시오.

**Hard-disk drive failure** — HDD POST 중에 하드 디스크 드라이브 오류가 발생했을 수 있습니다(지원 정보는 [47](#page-48-1)페이지 "Dell사에 문의하기" 참조).

**Hard-disk drive read failure** — HDD 부팅 검사 중에 하드 디스크 드라이브 읽기 오류가 발생 했을 수 있습니다(지원 정보는 [47](#page-48-1)페이지 "Dell 사에 문의하기" 참조).

**Keyboard failure** — 키보드를 교체하거나 느 슨하게 연결된 케이블이 없는지 확인합니다. **No boot device available** — 하드 디스크 드라이브에 부팅 파티션이 없거나 하드 디스크 드라이브 케이블이 느슨하게 연결되었거나 부팅 장치가 없습니다.

- **•** 하드 드라이브가 부팅 장치인 경우 드라이브가 설치되어 있는지, 올바르게 장착되었는지, 부팅 장치로 분할되어 있는지 확인합니다.
- **•** 시스템 설치 프로그램을 시작하여 부팅 순서 정보가 올바른지 확인합니다(Dell 지원 웹 사이트 **support.dell.com**의 서비스 **설명서** 참조).

**No timer tick interrupt** — 시스템 보드의 칩이 오작동되거나 마더보드 오류일 수 있습니다 (지원 정보는 Dell 지원 웹 사이트 **support.dell. com**에 있는 서비스 설명서 또는 [47](#page-48-1)페이지 "Dell사에 문의하기" 참조).

**USB over current error** — USB 장치를 분리합니다. USB 장치가 올바르게 작동하려면 더 많은 전력이 필요합니다. USB 장치에 외부 전원을 연결하거나 장치에 USB 케이블이 2개 있는 경우 모두 연결합니다.

### <span id="page-34-0"></span>**NOTICE - Hard Drive SELF MONITORING**

**SYSTEM has reported that a parameter has exceeded its normal operating range. Dell recommends that you back up your data regularly. A parameter out of range may or may not indicate a potential hard drive problem**

— S.M.A.R.T 오류, 하드 디스크 드라이브 오류일 수 있습니다. 이 기능은 BIOS 설치 프로그램에서 활성화 또는 비활성화할 수 있습니다(지원 정보는 [47](#page-48-1)페이지 "Dell사에 문의하기" 참조).

## 하드웨어 문제 해결사

운영 체제를 설치하는 동안 장치가 감지되지 않거나 감지되었지만 잘못 구성된 경우 **하드** 웨어 문제 해결사를 사용하여 비호환성 문제 를 해결할 수 있습니다.

### 하드웨어 문제 해결사를 시작하려면:

- 1. **시작 <mark>◈</mark> → 도움말 및 지원**을 클릭합니다.
- **2.** 검색 필드에 하드웨어 문제 해결사를 입력 하고 <Enter> 키를 눌러 검색을 시작합니다.
- **3.** 검색 결과에서 문제를 가장 잘 설명하는 옵션을 선택하고 나머지 문제 해결 단계를 따릅니다.

<span id="page-35-0"></span>지원 도구 사용

### <span id="page-35-1"></span>**Dell Diagnostics**

컴퓨터에 문제가 발생한 경우, Dell사에 문의하여 기술 지원을 요청하기 전에 [26](#page-27-1) 페이지 "잠금 및 소프트웨어 문제" 검사를 수행하고 Dell Diagnostics를 실행합니다.

작업을 시작하기 전에 이러한 절차를 인쇄하는 것이 좋습니다.

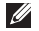

- 주**:** Dell Diagnostics는 Dell 컴퓨터에서만 작동합니다.
- 주**: Drivers and Utilities** 디스크는 선택사양이므로 컴퓨터와 함께 제공되지 않을 수 있습니다.

서비스 설명서의 시스템 설치 프로그램 항목을 참조하여 컴퓨터의 구성 정보를 검토하고 검사할 장치가 시스템 설치 프로그램에 표시되고 활성 상태인지 확인합니다.

하드 드라이브 또는 **Drivers and Utilities**

디스크에서 Dell Diagnostics를 시작합니다.

### 하드 드라이브에서 **Dell Diagnostics** 시작

Dell Diagnostics는 하드 드라이브의 숨겨진 진 단 유틸리티 파티션에 있습니다.

- 주**:** 컴퓨터에 화면 이미지가 표시되지 않 으면 [47](#page-48-1)페이지 "Dell사에 문의하기"를 참 조하십시오.
- **1.** 컴퓨터가 올바르게 작동하는 전원 콘센트 에 연결되어 있는지 확인합니다.
- **2.** 컴퓨터를 켜거나 다시 시작합니다.
- **3.** DELL™ 로고가 나타나면 즉시 <F12> 키를 누릅니다. 부팅 메뉴에서 **Diagnostics(** 진단 프로그램**)**를 선택하고 <Enter> 키를 누릅니다.
- 주**:** 시간이 초과되어 운영 체제 로고가 나 타나면 Microsoft ® Windows® 바탕 화면이 표시될 때까지 기다렸다가 컴퓨터를 종료 하고 다시 시도합니다.
- 주**:** 진단 유틸리티 파티션을 찾을 수 없다 는 메시지가 나타나면 **Drivers and Utilities** 디스크에서 Dell Diagnostics를 실행합니다.

**4.** 아무 키나 눌러 하드 드라이브에 있는 진 단 유틸리티 파티션에서 Dell Diagnostics를 시작합니다.

### **Drivers and Utilities** 디스크에서 **Dell Diagnostics** 시작

- **1. Drivers and Utilities** 디스크를 삽입합니다.
- **2.** 컴퓨터를 종료하고 다시 시작합니다. DELL 로고가 나타나면 즉시 <F12> 키를 누릅니 다.
- <del>주</del>: 시간이 초과되어 운영 체제 로고가 나 타나면 Microsoft ® Windows® 바탕 화면이 표시될 때까지 기다렸다가 컴퓨터를 종 료하고 다시 시도합니다.
- 주**:** 다음 단계를 사용하면 부팅 순서가 한 번만 변경됩니다. 다음 부팅 시에는 시스 템 설치 프로그램에 지정된 장치 순서대 로 부팅됩니다.
- **3.** 부팅 장치 목록이 나타나면 **CD/DVD/ CD-RW**를 강조 표시하고 <Enter> 키를 누릅니다.
- **4.** 나타나는 메뉴에서 **Boot from CD-ROM(CD-ROM**에서 부팅**)** 옵션을 선택하고 <Enter> 키를 누릅니다.
- **5.** 1을 눌러 CD 메뉴를 시작하고 <Enter> 키를 눌러 계속합니다.
- **6.** 번호가 지정된 목록에서 **Run the 32 Bit Dell Diagnostics(32**비트 **Dell Diagnostics** 실행**)** 를 선택합니다. 여러 버전이 나열되는 경우 컴퓨터에 적절한 버전을 선택합니다.
- **7.** Dell Diagnostics **Main Menu(**기본 메뉴**)**가 나타나면 실행할 검사를 선택합니다.

## <span id="page-37-0"></span>시스템 복구 옵션

다음과 같은 방법으로 운영 체제를 복원할 수 있습니다.

- **•** 시스템 복원은 데이터 파일에는 영향을 주지 않고 컴퓨터를 이전 운영 상태로 되돌립니다. 시스템 복원을 운영 체제 복원 및 데이터 파일을 보존하는 첫 번째 해결 방법으로 사용합니다.
- **•** Dell 출하 시 이미지 복원은 하드 드라이브를 컴퓨터를 구입한 시점의 작동 상태로 복원합니다. 이 절차에서는 하드 드라이브의 모든 데이터를 영구적으로 삭제하고 컴퓨터를 받은 후 설치한 모든 프로그램을 제거합니다. 시스템 복원이 운영 체제 문제를 해결하지 못할 경우에만 Dell 출하 시 이미지 복원을 사용합니다.
- **•** 컴퓨터와 함께 운영 체제 디스크를 받은 경우 이 디스크를 사용하여 운영 체제를 복원할 수 있습니다. 그러나 운영 체제 디스크를 사용해도 하드 드라이브에 있는 모든 데이터가 삭제됩니다. 시스템 복원이 운영 체제 문제를 해결하지 못할 경우에만 디스크를 사용합니다.

<span id="page-38-1"></span><span id="page-38-0"></span>시스템 복원

Windows 운영 체제는 하드웨어, 소프트웨어 또는 기타 시스템 설정에 대한 변경사항으로 인해 컴퓨터 작동 상태에 이상이 발생한 경우 데이터 파일에 영향을 주지 않고 컴퓨터를 이전 상태로 복원할 수 있는 시스템 복원 옵션을 제공합니다. 시스템이 복원을 사용하여 컴퓨터에 대해 수행한 모든 변경사항은 전부 되돌릴 수 있습니다.

### 주의**:** 데이터 파일을 정기적으로 백업해 둡니다**.** 시스템 복원 기능은 데이터 파일을 모니터링하거나 복구하지 않습니다**.**

주**:** 이 설명서의 절차는 Windows 기본 보 기를 기준으로 설명하기 때문에 Dell™ 컴 퓨터를 Windows 클래식 보기로 설정한 경우에는 적용되지 않을 수 있습니다.

시스템 복원 시작

- 1. **시작 @** 을 클릭합니다.
- **2.** 검색 시작 상자에 시스템 복원을 입력하고 <Enter> 키를 누릅니다.
- **주: 사용자 계정 컨트롤** 창이 나타날 수 있습니다. 컴퓨터 관리자인 경우 계속을 클릭하고 관리자가 아닌 경우 관리자에 게 문의하여 원하는 작업을 계속 진행합 니다.
- **3.** 다음을 클릭하고 화면의 나머지 프롬프트 를 따릅니다.
- 시스템 복원으로 문제를 해결할 수 없는 경우 마지막 시스템 복원 실행을 취소할 수 있습니 다.

### 마지막 시스템 복원 실행 취소

- 주**:** 마지막 시스템 복원 실행을 취소하기 전에 열려 있는 모든 파일을 저장하고 닫은 다음 실행 중인 프로그램을 모두 종료합니다. 시스템 복원이 완료될 때까 지 파일 또는 프로그램을 고치거나 열거 나 삭제하지 마십시오.
- **1.** 시작 을 클릭합니다.
- **2.** 검색 시작 상자에 시스템 복원을 입력하고 <Enter> 키를 누릅니다.
- **3.** 마지막 복원 실행 취소를 클릭하고 다음을 클릭합니다.

## <span id="page-39-0"></span>**Dell** 출하 시 이미지 복원

- 주의**: Dell** 출하 시 이미지 복원은 하드 드라이브의 모든 데이터를 영구적으로 삭제하며 컴퓨터를 받은 후 설치한 모든 프로그램 또는 드라이버를 제거합니다**.** 가능하면 이러한 옵션을 사용하기 전에 데이터를 백업합니다**.** 시스템 복원이 운영 체제 문제를 해결하지 못할 경우에만 **Dell** 출하 시 이미지 복원을 사용합니다**.**
- 주의**:** 운영 체제 디스크를 사용하여 하드 드라이브를 포맷하거나 분할한 경우 **Dell** 출하 시 이미지 복원을 사용할 수 없습니다**.**
- 주**:** Dell 출하 시 이미지 복원은 특정 국가/ 지역 또는 특정 컴퓨터에서 사용하지 못 할 수 있습니다.

Dell 출하 시 이미지 복원을 운영 체제를 복원 하는 최후의 수단으로 사용합니다. 이러한 옵 션은 하드 드라이브를 컴퓨터를 구입했을 때 의 작동 상태로 복원합니다. 컴퓨터를 받은 후 에 추가한 모든 프로그램 또는 파일(데이터 파 일 포함)은 하드 드라이브에서 영구적으로 삭 제됩니다. 데이터 파일에는 문서, 스프레드시 트, 전자 우편 메시지, 디지털 사진, 음악 파일 등이 포함됩니다. 가능하면 출하 시 이미지 복 원을 사용하기 전에 모든 데이터를 백업합니 다.

### **Dell** 출하 시 이미지 복원

- **1.** 컴퓨터를 켭니다. Dell 로고가 나타나면 <F8> 키를 여러 번 눌러 **Vista** 고급 부팅 옵션 창에 액세스합니다.
- **2.** 컴퓨터 복구를 선택합니다.
- **3.** 시스템 복구 옵션 창이 나타납니다.
- **4.** 키보드 레이아웃을 선택하고 다음을 클릭 합니다.
- **5.** 복구 옵션에 액세스하려면 로컬 사용자로 로그온합니다. 명령 프롬프트에 액세스하 려면 사용자 이름 필드에 administrator 를 입력한 다음 확인을 클릭합니다.
- **6. Dell** 출하 시 이미지 복원을 클릭합니다. **Dell** 출하 시 이미지 복원 시작 화면이 나타납니다.

### <span id="page-40-0"></span>주**:** 구성에 따라 **Dell** 출하 시 도구를

선택한 다음 **Dell** 출하 시 이미지 복원을 선택해야 할 수 있습니다.

**7.** 다음을 클릭합니다. 데이터 삭제 확인 화면이 나타납니다.

### 주의**:** 출하 시 이미지 복원을 계속 실행하지 않으려면 취소를 클릭합니다**.**

**8.** 계속 하드 드라이브를 재포맷하고 시스템 소프트웨어를 초기 설정 상태로 복원함을 확인하는 확인란을 클릭한 후 다음을 클릭 합니다.

복원 프로세스가 시작되며 이 프로세스를 완료하는 데 5분 이상 소요됩니다. 운영 체 제 및 초기 설정 응용 프로그램이 초기 설 정 상태로 복원된 경우 메시지가 나타납니 다.

**9.** 마침을 클릭하여 시스템을 재부팅합니다.

### 운영 체제 재설치 시작하기 전에

새로 설치한 드라이버로 인해 발생한 문제를 해결하기 위해 Microsoft ® Windows® 운영 체제를 재설치하려는 경우, 먼저 Windows 장치 드라이버 롤백을 사용해 봅니다. 장치 드라이버 롤백을 사용해도 문제가 해결되지 않으면 시스템 복원을 사용하여 운영 체제를 새 장치 드라이버를 설치하기 전의 상태로 복원합니다. [37](#page-38-1)페이지 "시스템 복원"을 참조하십시오.

주의**:** 설치를 시작하기 전에 기본 하드 드 라이브에 모든 데이터 파일을 백업합니 다**.** 일반적으로 기본 하드 드라이브는 컴 퓨터가 처음 감지하는 드라이브로 구성 되어 있습니다**.**

Windows를 재설치하려면 다음과 같은 항목이 필요합니다.

- **•** Dell 운영 체제 디스크
- **•** Dell **Drivers and Utilities** 디스크

<span id="page-41-0"></span>주**:** Dell **Drivers and Utilities** 디스크에는 컴퓨터를 조립하는 동안 설치된 드라이버가 포함되어 있습니다. Dell **Drivers and Utilities** 디스크를 사용하여 필요한 드라이버를 로드합니다. 컴퓨터를 주문한 지역 또는 디스크 요청 여부에 따라 Dell **Drivers and Utilities** 디스크 및 운영 체제 디스크는 컴퓨터와 함께 제공되지 않을 수 있습니다.

### **Windows Vista®** 재설치

- 재설치 절차를 완료하는 데 1~2시간이 소요될 수 있습니다. 운영 체제를 다시 설치한 후 장치 드라이버, 바이러스 백신 프로그램 및 기타 프로그램도 다시 설치해야 합니다.
- **1.** 열려 있는 모든 파일을 저장한 후 닫고 실행 중인 모든 프로그램을 종료합니다.
- **2.** 운영 체제 디스크를 넣습니다.
- **3. Windows** 설치 메시지가 나타나면 종료를 클릭합니다.
- **4.** 컴퓨터를 다시 시작합니다.
- **5.** DELL 로고가 나타나면 즉시 <F12> 키를 누릅니다.
- **주:** 시간이 초과되어 운영 체제 로고가 나타나면 Microsoft ® Windows® 바탕 화면이 표시될 때까지 기다렸다가 컴퓨터를 종료하고 다시 시도합니다.
- 주**:** 다음 단계를 사용하면 부팅 순서가 한 번만 변경됩니다. 다음 부팅 시에는 시스템 설치 프로그램에 지정된 장치 순서대로 부팅됩니다.
- **6.** 부팅 장치 목록이 나타나면 **CD/DVD/CD-RW Drive(CD/DVD/CD-RW** 드라이브**)**를 강조 표시하고 <Enter> 키를 누릅니다.
- **7.** 아무 키나 눌러 **CD-ROM**에서 부팅합니다. 다음 화면의 지침에 따라 설치를 완료합니다.

## <span id="page-42-0"></span>도움말 얻기

컴퓨터에 문제가 발생하는 경우 다음 단계를 완료하여 문제를 진단하고 해결할 수 있습니다.

- **1.** 컴퓨터에 발생한 문제에 해당하는 정보 및 절차에 대해서는 [22](#page-23-1)페이지 "문제 해결"을 참조하십시오.
- **2.** Dell Diagnostics 실행 방법에 대해서는 [33](#page-35-1) 페이지 "Dell Diagnostics"를 참조하십시오.
- **3.** [46](#page-47-1)페이지 "진단 점검사항"을 작성합니다.
- **4.** 설치 및 문제 해결 절차에 대한 도움이 필 요한 경우 Dell 지원(**support.dell.com**)에서 Dell의 다양한 온라인 서비스를 사용합니 다. 온라인으로 제공되는 다양한 Dell 지원 목록은 [43](#page-44-1)페이지 "온라인 서비스"를 참조하 십시오.
- **5.** 이 단계를 수행해도 문제가 해결되지 않으 면 [47](#page-48-1)페이지 "Dell사에 문의하기"를 참조하 십시오.
- 주**:** Dell 지원에 전화로 문의하는 경우 필 요한 절차를 수행할 수 있도록 컴퓨터 옆 이나 가까운 곳에서 전화합니다.
- **주:** 일부 국가/지역에서는 Dell 특급 서비 스 코드 시스템을 사용하지 못할 수 있습 니다.

Dell 자동 응답 전화 시스템에 연결되면, 특급 서비스 코드를 입력합니다. 그러면 해당 지원 담당자와 직접 연결됩니다. 특급 서비스 코드 가 없는 경우 **Dell Accessories(Dell** 보조프로 그램**)** 폴더를 열고 **Express Service Code(**특급 서비스 코드**)** 아이콘을 두 번 클릭한 다음 화면에 나타나는 지침을 따릅니다.

■ <del>주</del>: 미국 이외의 지역에서는 다음 서비스 중 일부가 지원되지 않을 수 있습니다. 사 용 가능 여부를 확인하려면, 해당 지역의 Dell 지사로 문의합니다.

<span id="page-43-0"></span>도움말 얻기

## 기술 지원 및 고객 서비스

Dell 지원 서비스는 Dell 하드웨어 문제에 대한 답변을 제공합니다. Dell의 지원부 직원들은 컴퓨터 기반의 진단 프로그램을 사용하여 보다 빠르고 정확하게 답변해 드리고 있습니 다.

Dell 지원 서비스에 문의하려면 [46](#page-47-2)페이지 "문 의하기 전에"를 참조한 다음 해당 지역의 연락 처 정보를 참조하거나 **support.dell.com**으로 이동합니다.

## **DellConnect™**

DellConnect는 Dell 서비스 및 지원 담당자가 광대역 연결을 통해 사용자 컴퓨터에 액세스 하여 사용자의 감독하에 문제를 진단하고 해 결하도록 하는 간편한 온라인 액세스 도구입 니다. 자세한 내용을 보려면 **support.dell.com** 으로 이동하여 **DellConnect**를 클릭합니다.

## <span id="page-44-1"></span><span id="page-44-0"></span>온라인 서비스

다음 웹 사이트에서 Dell 제품 및 서비스에 대해 알아볼 수 있습니다.

- **• www.dell.com**
- **• www.dell.com/ap**(아시아/태평양 국가/ 지역만 해당)
- **• www.dell.com/jp**(일본만 해당)
- **• www.euro.dell.com**(유럽만 해당)
- **• www.dell.com/la**(라틴 아메리카 및 카리브 국가/지역)
- **• www.dell.ca**(캐나다만 해당)

다음 웹 사이트 및 전자 우편 주소를 통해 Dell 지원에 액세스할 수 있습니다.

Dell 지원 웹 사이트

- **• support.dell.com**
- **• support.jp.dell.com**(일본만 해당)
- **• support.euro.dell.com**(유럽만 해당)

Dell 지원 전자 우편 주소

- **• mobile\_support@us.dell.com**
- **• support@us.dell.com**
- **• la-techsupport@dell.com**(라틴 아메리카 및 카리브 국가/지역만 해당)
- **• apsupport@dell.com**(아시아/태평양 국가/ 지역만 해당)

### Dell 마케팅 및 판매부 전자 우편 주소

- **• apmarketing@dell.com**(아시아/태평양 국가/지역만 해당)
- **• sales\_canada@dell.com**(캐나다만 해당)

익명 파일 전송 프로토콜(FTP)

### **• ftp.dell.com**

사용자: anonymous로 로그인한 다음 사용자의 전자 우편 주소를 암호로 사용합니다.

<span id="page-45-0"></span>도움말 얻기

## 자동 주문 현황 서비스

주문한 Dell 제품의 현황을 확인하려면 **support.dell.com**을 방문하거나 자동 응답 주문 현황 서비스로 문의할 수 있습니다. 자동 웹 사이트 **www.dell.com**을 방문합니다. 해당 응답 시스템을 이용하는 경우, 녹음된 안내 내용을 통해 주문 확인에 필요한 여러 정보를 통화할 수 있는 전화 번호는 [47](#page-48-1)페이지 "Dell 묻습니다. 해당 지역 연락처 번호는 [47](#page-48-1)페이지 "Dell사에 문의하기"를 참조하십시오.

부품의 누락 및 잘못된 부품 또는 잘못된 청구서 발송과 같은 주문 상의 문제가 발생하는 경우에는 Dell 고객 지원에 문의합니다. 문의 시에는 제품 구매서나 포장 명세서를 준비해 둡니다. 해당 지역 연락처 번호는 [47](#page-48-1)페이지 "Dell사에 문의하기"를 참조하십시오.

## 제품 정보

Dell에서 추가로 구입할 수 있는 제품에 대한 정보가 필요하거나 제품을 주문하려면 Dell 지역 연락처에 전화하거나 영업 담당자와 사에 문의하기"를 참조하십시오.

## <span id="page-46-0"></span>보증 정책에 따른 수리 또는 환불 목적으로 제품 반환

수리 또는 환불 목적으로 제품을 반환하는 경 우 다음 사항을 준비해 둡니다.

- **1.** Dell사에 문의하여 제품 반환 승인 번호를 받은 다음 상자 외부에 잘 보이도록 적어 놓습니다.
- **2.** 해당 지역 연락처 번호는 [47](#page-48-1)페이지 "Dell 사에 문의하기"를 참조하십시오.
- **3.** 제품 구매서 사본 및 반환 사유를 첨부합니 다.
- **4.** 실행한 검사 및 Dell Diagnostics[\(33](#page-35-1)페이지 "Dell Diagnostics" 참조)에서 보고된 오류 메시지를 기록한 진단 점검사항([46](#page-47-1)페이지 "진단 점검사항" 참조) 사본 한 부를 첨부합니다.
- **5.** 환불을 받으려면 장치와 함께 제공된 모든 부속품(전원 케이블, 소프트웨어, 설명서 등)도 함께 반환해야 합니다.
- **6.** 반환 제품은 제품 구입시 사용된(또는 비슷한 종류의) 포장재로 포장합니다.
- 주**:** 반환 운송료는 사용자가 부담합니다. 제품을 안전하게 반환해야 하며 제품 운 송 중 발생한 손실에 대해서는 사용자가 책임을 져야 합니다. 수신자 부담(C.O.D.) 으로 발송한 제품은 접수되지 않습니다.
- **주:** 위에서 설명한 요건 중 하나라도 빠진 경우 Dell은 반환된 제품을 다시 반송합니 다.

<span id="page-47-0"></span>도움말 얻기

## <span id="page-47-2"></span>문의하기 전에

주**:** 전화를 걸어 문의하기 전에 특급 서비 스 코드를 알아둡니다. Dell 자동 응답 지 원 전화 시스템은 이 코드를 사용하여 보 다 효율적으로 고객의 전화 문의를 처리 합니다. 서비스 태그를 물어볼 수도 있습 니다.

다음 진단 점검사항을 작성하는 것을 잊지 마 십시오. 가능하면 Dell사에 문의하여 지원을 요청하기 전에 컴퓨터를 켜고 가까운 곳에서 전화를 합니다. 문의 중에 전화 상담원이 키보 드로 몇 가지 명령을 수행하도록 하고 이에 대 한 반응을 묻거나 시스템 자체적인 문제 해결 절차를 수행하도록 요청 받을 수 있습니다. 컴 퓨터 설명서도 준비해 둡니다.

### <span id="page-47-1"></span>진단 점검사항

- **•** 이름:
- **•** 날짜:
- **•** 주소:
- **•** 연락처:
- **•** 서비스 태그(컴퓨터 상단의 바코드):
- **•** 특급 서비스 코드:
- **•** 제품 반환 승인 번호(Dell 지원 기술자가 알려준 경우):
- **•** 운영 체제 및 버전:
- **•** 장치:
- **•** 확장 카드:
- **•** 네트워크에 연결되어 있습니까? 예/ 아니오
- **•** 네트워크, 버전 및 네트워크 어댑터:
- **•** 프로그램 및 버전:
- 컴퓨터의 시작 파일을 확인하려면 운영 체제 설명서를 참조하십시오. 컴퓨터에 프린터가 연결되어 있는 경우 각 파일을 인쇄합니다.

<span id="page-48-0"></span>프린터가 연결되어 있지 않으면 Dell사에 문 의하기 전에 각 파일의 내용을 기록해 둡니다.

- **•** 오류 메시지, 경고음 코드 또는 진단 코드:
- **•** 문제 및 수행한 문제 해결 절차 설명:

## <span id="page-48-1"></span>**Dell**사에 문의하기

미국 고객의 경우 800-WWW-DELL(800-999- 3355)로 전화합니다.

주**:** 인터넷 연결을 사용할 수 없는 경우에는 제품 구매서, 포장 명세서, 청구서 또는 Dell 제품 카탈로그에서 연락처 정보를 찾을 수 있습니다.

Dell은 다양한 온라인 및 전화 기반의 지원 및 서비스 옵션을 제공합니다. 제공 여부는 국가/ 지역 및 제품에 따라 다르며 일부 서비스는 소재 지역에 제공되지 않을 수 있습니다.

판매, 기술 지원 또는 고객 서비스 문제에 대해 Dell사에 문의하려면:

- **1. support.dell.com**을 방문합니다.
- **2.** 페이지 하단의 **Choose A Country/Region (**국가**/**지역을 선택해주세요**)** 드롭다운 메 뉴에서 소재 국가 또는 지역이 있는지 확 인합니다.
- **3.** 페이지 왼쪽에서 **Contact Us(**문의하기**)**를 클릭합니다.

도움말 얻기

- **4.** 필요에 따라 해당 서비스 또는 지원 링크를 선택합니다.
- **5.** Dell사에 문의하는 데 편리한 방법을 선택 합니다.

## <span id="page-50-0"></span>추가 정보 및 자원 찾기

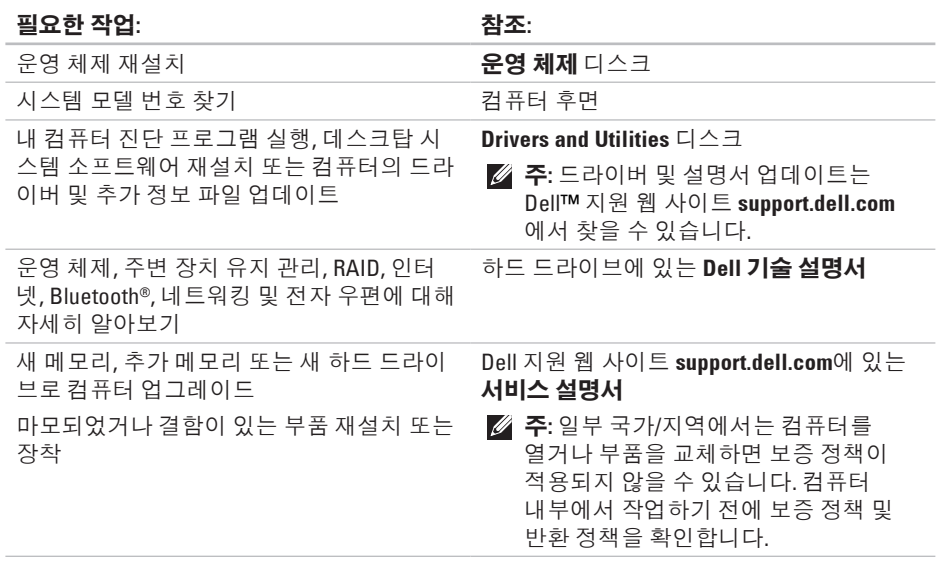

### <span id="page-51-0"></span>필요한 작업**:** 참조**:**

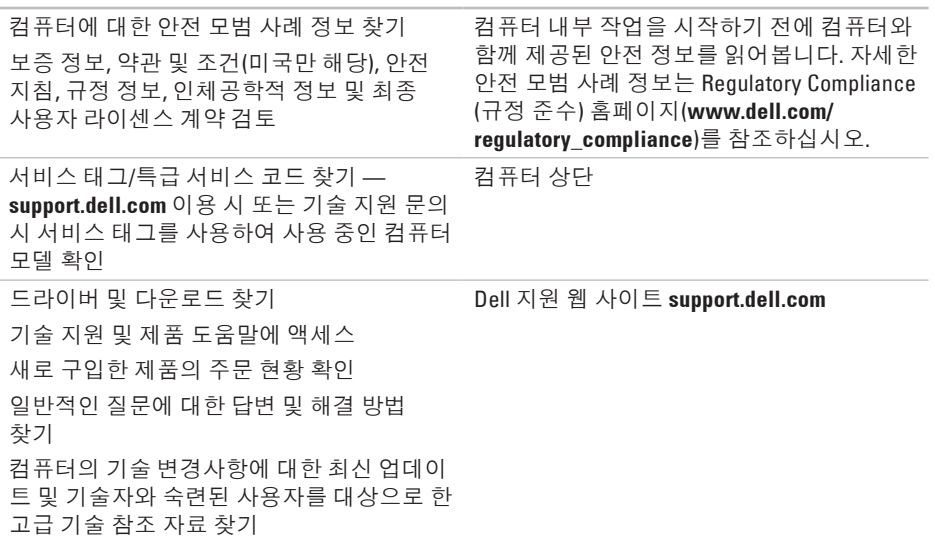

## <span id="page-52-1"></span><span id="page-52-0"></span>사양

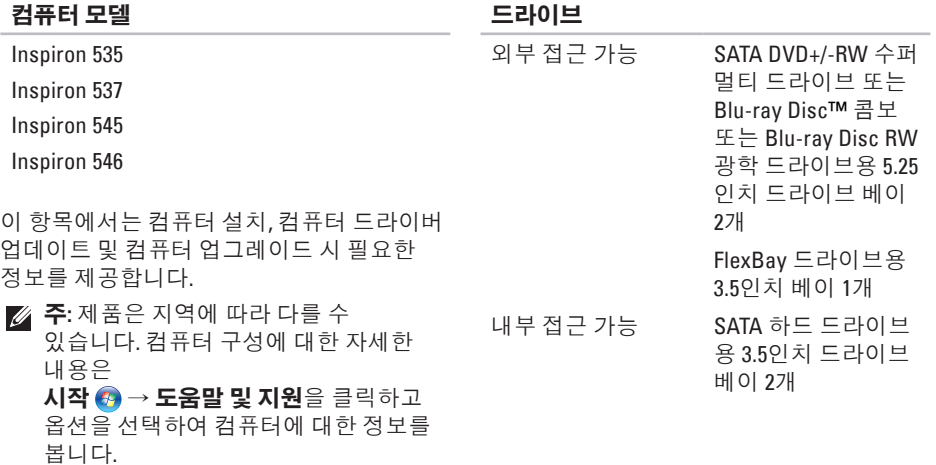

### <span id="page-53-0"></span>사양

### 전면 패널 커넥터

USB USB 2.0 호환 커넥터 2개 오디오 마이크로폰 커넥터 1개, 헤드폰 커넥터 1개

### 확장 슬롯

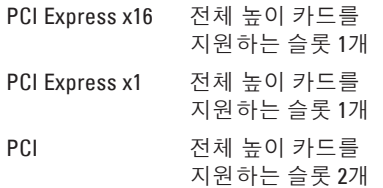

### 컴퓨터 환경

### 온도 범위**:**

- 작동 시 10°~35°C(50°~95°F)
- 보관 시 –40°~65°C(–40°~149°F)
- 상대 습도: 20~80%(비응축)

### 최대 진동**(**사용자 환경을 시뮬레이트하는 임의 진동 스펙트럼 사용**):**

- 작동 시 0.0002G2/Hz에서 5~350Hz
- 보관 시 0.001~0.01G2/Hz에서 5~500Hz

### 최대 충격**(**헤드 파크 위치의 하드 드라이브 및 **2ms**의 반파장 사인파 펄스로 측정**):**

- 작동 시 2msec+/–10% 펄스 기간에 40G+/–5%(51cm/sec[20인치/ sec]와 동등함)
- 보관 시 2msec+/-10% 펄스 기간에 105G+/-5%(127cm/sec[50인치/ sec]와 동등함)

### 컴퓨터 환경

### 고도**(**최대**):**

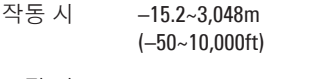

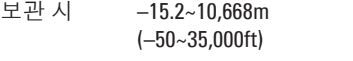

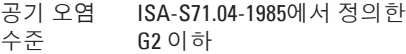

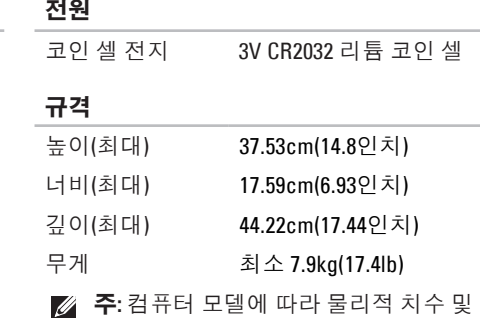

무게에 약간의 변동이 있을 수 있습니다.

### 전원

DC 전원 공급 장치

와트 300W

최대 열 손실 1,023BTU/hr

- 주**:** 열 손실은 전원 공급 장치 와트 정격을 사용하여 계산합니다.
- 전압 115/230VAC, 50/60Hz, 7/4A

사양

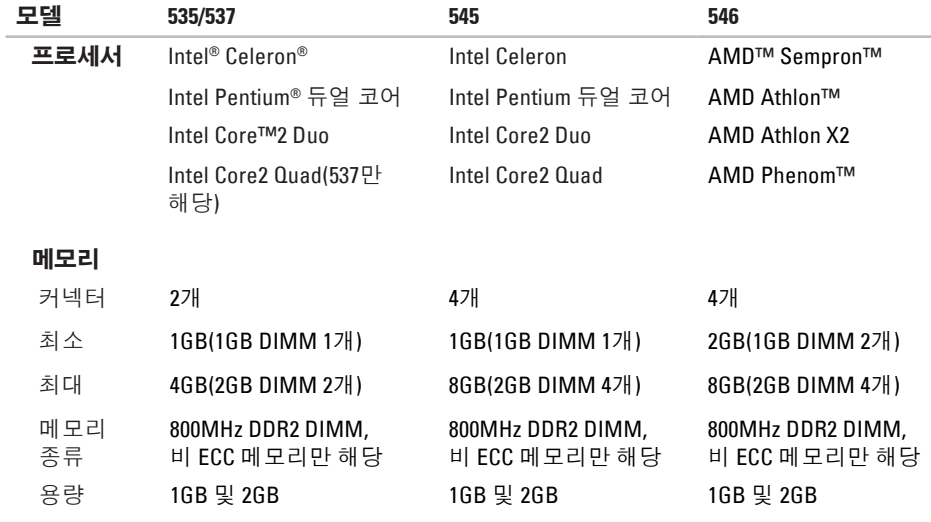

주**:** 메모리 업그레이드 지침은 Dell 지원 웹 사이트 **support.dell.com**에 있는 서비스 설명서 를 참조하십시오.

사양

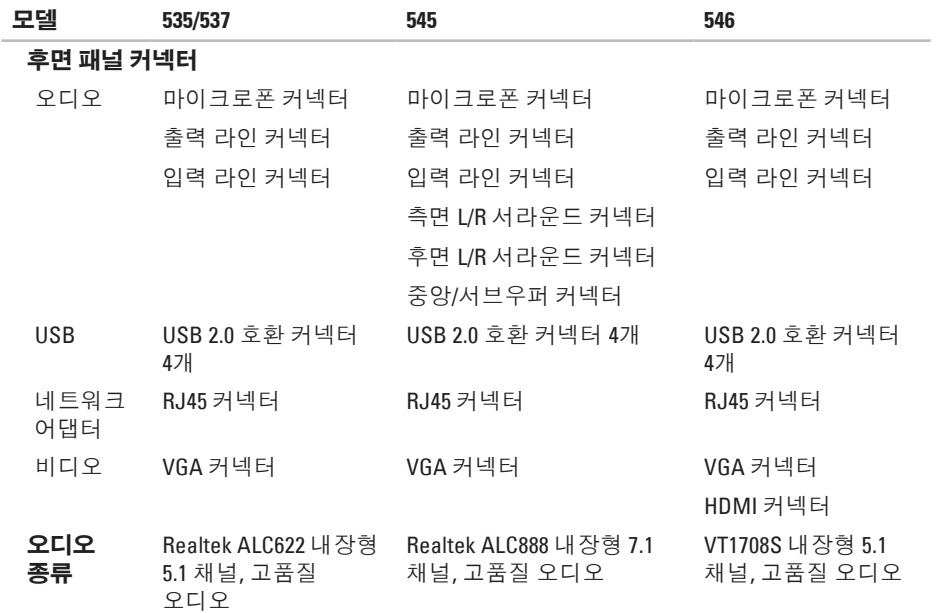

<span id="page-57-0"></span>부록

## **Macrovision** 제품 관련 주의사항

이 제품에는 Macrovision Corporation 및 기타 권한 소유자의 미국 특허권 및 기타 지적 재산권에 의해 보호되는 저작권 보호 기술이 통합되어 있습니다. 이 저작권 보호 기술을 사용하려면 Macrovision Corporation의 승인을 얻어야 하며 Macrovision Corporation 의 승인을 받지 못한 경우에는 가정용 및 기타 제한된 보기 기능으로만 사용할 수 있습니다. 역엔지니어링 또는 분해를 금지합니다.

## <span id="page-58-0"></span>색 인

## **C**

CD, 재생 및 제작 **[1](#page-20-0)9** 

## **D**

De l l C o n n e c t **4 [2](#page-43-0)** D e l l D i a g n o s t i c s **[3](#page-35-0) 4** Dell 기술 설명서 추 가 정 보 **[4](#page-50-0) 9 D**ell사에 문의하기 **4[6](#page-47-0)** D e l l 지 원 센 터 **[2](#page-30-0) 9** D e l l 지 원 웹 사 이 트 **[5](#page-51-0) 0** D e l l 출 하 시 이 미 지 복 원 **3 [6](#page-37-0)** D V D , 재 생 및 제 작 **1 [9](#page-20-0)**

### **F**

**FTP** 로그인, 익명 **[4](#page-44-0)3** 

### **H**

HD M I 디 스 플 레 이 **[6](#page-7-0)**

### **I**

I S P

인 터 넷 서 비 스 공 급 자 **[1](#page-12-0) 1**

### **U**

USB 2.0 전 면 커 넥 터 **[1](#page-16-0) 5** 후 면 커 넥 터 **[1](#page-18-0) 7**

### **W**

Windows Vista 설 치 **1 [0](#page-11-0)** 재 설 치 **4 [0](#page-41-0)** 프로그램 호환성 마법사 **2[7](#page-28-0)** 

### 색인

W i n d o w s 재 설 치 **[3](#page-37-0) 6** W i n d o w s , 재 설 치 **[3](#page-37-0) 6**

### ᄀ

고객 서 비 스 **[4](#page-43-0) 2** 기 술 지 원 **4 [2](#page-43-0)**

#### ᄂ

색 Win 그리 니케 레 케 리 네<br>58<br>58 네트워크 속도 검 사 **[2](#page-23-0) 2** 네 트 워 크 연 결 수 정 **[2](#page-24-0) 3** 네트워크 커넥터 위 치 **[1](#page-19-0) 8**

#### ᄃ

데이터,백업 **[2](#page-22-0)1** 도 움 움말<br>지원 받기 **4[1](#page-42-0)** 

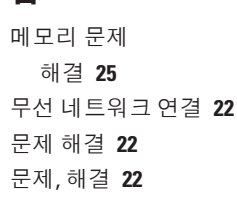

#### ᄇ

ᄆ

백업작 성 [2](#page-22-0)1 보 증 반 환 **4 [5](#page-46-0)**

### ᄉ

사양 **[5](#page-52-0) 1** 사 용 자 정 의 데 스 크 탑 **1 [9](#page-20-0)** 에 너 지 설 정 **2 [0](#page-21-0)** 소 프 트 웨 어 기 능 **[1](#page-20-0) 9** 소 프 트 웨 어 문 제 **[2](#page-27-0) 6**

시 스 템 복 원 **[3](#page-37-0) 6** 시 스 템 재 설 치 옵 션 **[3](#page-37-0) 6**  $\circ$ 에너 지절약 **2 [0](#page-21-0)** 에너지 절약 **[2](#page-21-0)0** 연결 결<br>네트워크 케이블(선택사양) **[8](#page-9-0)** 다 이 얼 업 사 용 **[1](#page-12-0) 1** 디 스 플 레 이 **[6](#page-7-0)** 인 터 넷 에 **[1](#page-11-0) 0** 온도 도<br>-<br>작동 및 보관 범위 **[5](#page-53-0)2** 인 터 넷 연 결 **[1](#page-12-0) 1**

#### ᄌ

자원 , 추 가 정 보 찾 기 **[4](#page-50-0) 9**

시스템 메시지 **3[1](#page-32-0)** 

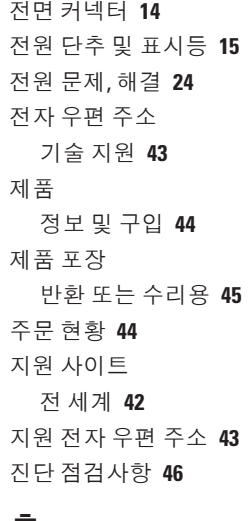

### ᄎ

추가 정 보 찾 기 **4 [9](#page-50-0)** 출 하 시 이 미 지 복 원 **[3](#page-39-0) 8** 색인

#### ᄏ

컴퓨터 기능 **[19](#page-20-0)**

### $\ddot{\bullet}$

하드 드라이브

종류 **[51](#page-52-0)**

하드웨어 문제

진단 **[33](#page-34-0)**

하드웨어 문제 해결사 **[33](#page-34-0)**

### 헤드폰

전면 커넥터 **[15](#page-16-0)**

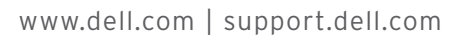

재활용지에 인쇄 중국에서 인쇄.

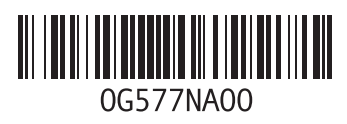